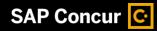

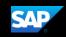

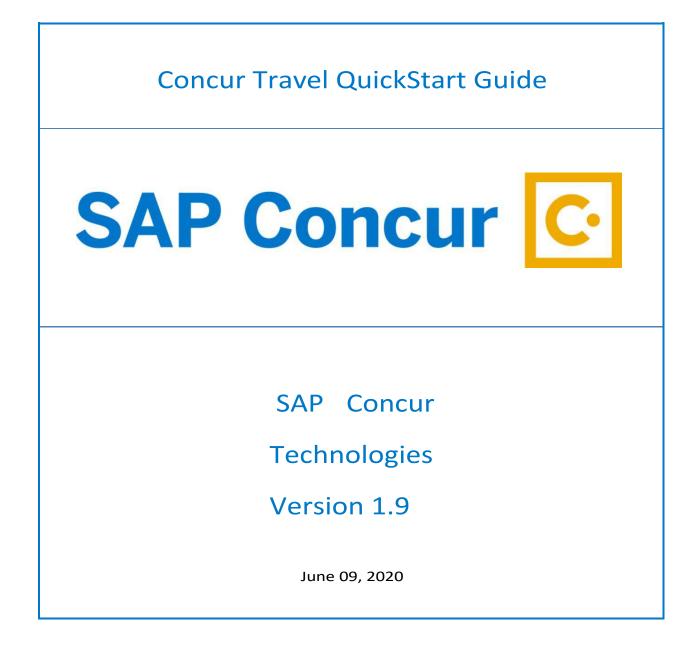

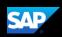

# Table of Contents

| Ipdating Your Travel Profile                          | 5 |
|-------------------------------------------------------|---|
| Travel Arranger                                       | 6 |
| Access                                                | 6 |
| ooking a Flight                                       | 7 |
| booking a Car                                         | 5 |
| ooking a Hotel1                                       | 8 |
| reating an Expense Report Based on a Completed Trip 2 | 1 |

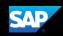

## **Updating Your Travel Profile**

Before you use Concur Travel for the first time, you need to update your Travel profile. Even if you don't make any changes, you must *save* your profile before you can book a trip in Concur Travel.

Use the Your Information and Travel Settings profile options to set or change your personal Travel preferences and settings, which include:

- Personal Information (name, home address)
- Contact Information
- Email Addresses
- Emergency Contact
- Credit cards
- Travel preferences (air, hotel, car rental, rail preferences)
- Frequent-Traveler Programs
- Assistants/Arrangers

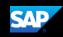

#### **Travel Arranger**

To administer travel for another user

- 1. If you are a travel arranger and you want to change the profile of one of your users, click Profile.
- 2. In the Acting for another user field, type the first few letters of the user's name.
- 3. Select the appropriate user from the search results, and then click Start Session.

#### Access

To access your Concur Travel profile information

- 1. Click Profile > Profile Settings.
- 2. On the Profile Options page, select the appropriate Travel Settings links on the left side of the page.

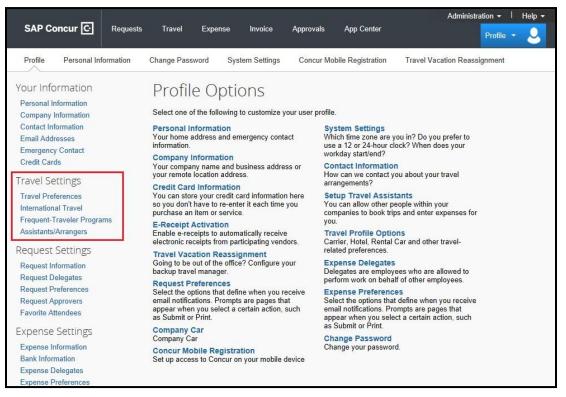

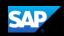

## Booking a Flight

From the SAP Concur home page or the Travel page, use the Flight 🛧 tab to book a flight by itself or with car rental and/or hotel reservations. To book car and hotel reservations *without* a flight, use the Hotel ⊨ and Car 🚘 Search tabs, respectively.

You can access the Flight 🛧 tab (or Air / Rail 🛧 🗄) by doing the following:

- From the SAP Concur home page, click Travel on the menu.
- Click the SAP Concur logo from the left side of the menu.

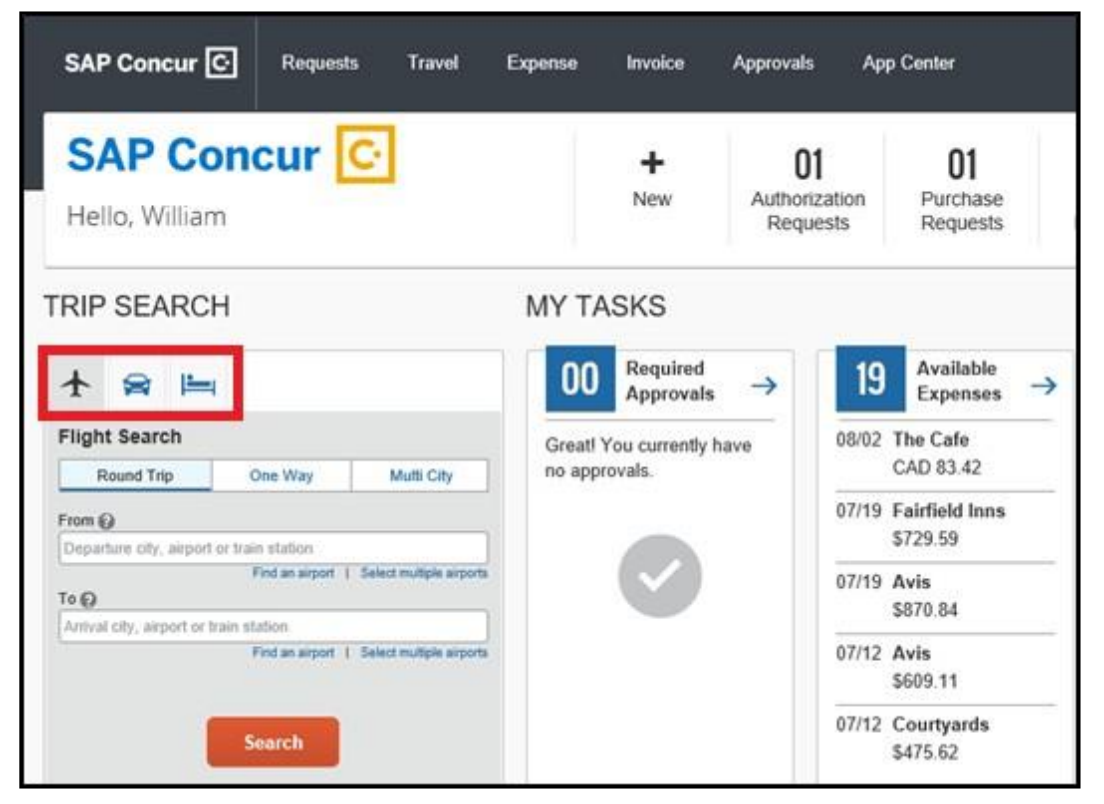

### Step 1: Start the Search

- 1. Select one of the following types of flight options:
  - Round Trip
  - One Way
  - Multi City
- 2. In the From and To fields, enter the departure and arrival cities for your travel.

When you enter a city, airport name, or airport code, SAP Concur will automatically search for a match.

Note: Use the Find an airport and Select multiple airports links as needed.

3. Click in the Depart and Return date fields, and then select the appropriate dates from the calendar. Use the remaining fields in this section to define the appropriate time range.

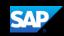

4. Click the arrow to the right of the time window to see a graphical display of nonstop flights available for the routing and date you have selected. This allows you to adjust your search criteria, and if necessary, to see/reserve nonstop flights.

Notes:

- The graphical display is based on flight schedule data. It will not show any rail options, and it cannot take refundability or class of service preferences into account.
- Each green bar represents 30 minutes of time. Place your mouse pointer over a green bar to see all of the flights available for that time slot.
- If you change locations or dates, click refresh graph for more data.
- 5. If you need a car, click the Pick-up / Drop-off car at airport check box.

Pick-up/Drop-off car at airport
 Find a Hotel

- When you select this option, additional fields appear. Select a vendor and car type; the car is automatically added to your reservation.
- If you need an off-airport car or have other special requests, you can skip this step and add a car later from your itinerary.
- 6. If you need a hotel, click the Find a Hotel check box.
- 7. Select the Specify a carrier check box if you want to select a specific carrier.

Note: You can only search for one vendor at a time, and this will override the preferred airline searches normally done for all of the frequent flyer number carriers.

If you click the Specify carrier check box, a list of carriers appears that are color coded:

- The first (yellow) are the frequent flyer carriers.
- The second (gray/khaki) are the most requested airlines.
- The remaining airlines are in alphabetical order.
- 8. From the Search by dropdown list, select either Price or Schedule.
- 9. To search only for refundable flights, click the Refundable only air fares check box.

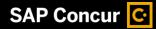

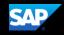

10. Click Search.

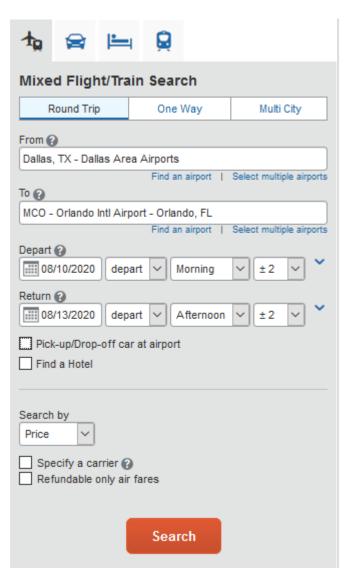

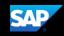

## Step 2: Select a flight

- 1. On the Select Flights page:
  - a. If you selected Price on the previous page, the Shop by Fares tab is initially active. Click either the Shop by Fares or Shop by Schedule tab for the appropriate flight information.
  - b. Select the fare button for the flights that you want to purchase.

| ide matrix Prin                        | 7 - FRI, MAY 11<br>t/Email                 |                              |                                        |                                       |  |
|----------------------------------------|--------------------------------------------|------------------------------|----------------------------------------|---------------------------------------|--|
| All<br>77 results                      |                                            |                              | United                                 | Alaska<br>Airlines                    |  |
| 1 stop 652.10<br>77 results 54 results |                                            | 655.10<br>10 results         | 655.10<br>12 results                   | 1,790.10<br>1 results                 |  |
| Shop by Fares                          |                                            | ule<br>orted By: Price - Low | to High                                |                                       |  |
|                                        |                                            |                              | Displaying: 77 out<br>Previous   Page: | t of 77 results.<br>1 of 8   Next   / |  |
|                                        | a SEA →11:25p MEN<br>an Airlines 707, 1825 | / 1 stop CLT 1               | 0h 14m                                 | \$652.10                              |  |
|                                        | p MEM→07:28p SEA<br>an Airlines 896, 443   | 1 stop CLT                   | 8h 38m                                 | -9032.TO                              |  |
|                                        |                                            |                              |                                        | Show all details v                    |  |

c. If you selected Schedule on the previous page, the Depart tab is initially active. Select the fare button for the flights that you want to purchase from the Depart and Return tabs.

| Depart     | Return                 |        |            |            |            |                                                               |
|------------|------------------------|--------|------------|------------|------------|---------------------------------------------------------------|
| Seattle, V | VA - Mon, May 7        |        |            |            |            |                                                               |
| Flight N   | lumber Search          | Q      | Sorted By: | Depart - I | Earliest 🔽 | Displaying: 60 out of 60 result<br>Previous 1 2 3 4 5 6 Next  |
|            | 06:00a SEA →0<br>Delta | 01:12p | DTW No     | nstop      | Econor     | my Select                                                     |
|            | 02:05p DTW→0<br>Delta  | 03:06p | MEM No     | nstop      | Econor     | 2012/02/02/02                                                 |
|            |                        |        | Boe        |            |            | 1444, Delta 3377 - View seats<br>Regional Jet 900 (Worldspan) |

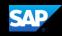

- 2. Click the Hide Matrix link to view additional information on the screen.
- 3. Review the flight details for your trip.

Note: Depending on your airfare provider, you can click the View seat map link to select your seat on the flight. Select the appropriate Available seat from the Seat Map.

| Available       Available       Seeted       If available, seet selection is presented after you have chosen a flight.         If available, seet selection is presented after you have chosen a flight.       If available, seet selection is presented after you have chosen a flight.         If available, seet selection is presented after you have chosen a flight.       If available, seet selection is presented after you have chosen a flight.         If available, seet selection is presented after you have chosen a flight.       If available, seet selection is presented after you have chosen a flight.         If available, seet selection is presented after you have chosen a flight.       If available, seet selection is presented after you have chosen a flight.         If available       If available, seet selection is presented after you have chosen a flight.         If available       Occupied of Unavailable         If available       If available         If a preferential       If preferential         If a preferential       If a preferential | Seat Map (View Only)                                          |                                                                    |    |
|----------------------------------------------------------------------------------------------------|---------------------------------------------------------------|--------------------------------------------------------------------|----|
| American #1332, Boeing 737-800, Secttle Tacoma Intl Apt (SEA) - Dallas Ft Worth Intl (DFW)     Available     Occupied or Unavailable     Preferential     Preferential                                                                                                    |                                                               | Clos                                                               | se |
| Preferential                                                                                                    | American #1332, Boeing 73<br>Seat assignment is subject to ch | 7-800, Seattle Tacoma Intl Arpt (SEA) - Dallas Ft Worth Intl (DFW) |    |
|                                                                                                    | -                                                             |                                                                    |    |
|                                                                                                    |                                                               |                                                                    |    |

- 4. On the Review and Reserve Flight page you can:
  - Review the flight details
  - Enter traveler information
  - Select frequent flyer programs
  - Select your seat assignment
  - Review the price summary
  - Select your method of payment
- 5. Click Reserve Flight and Continue.

#### Step 3: Select a rental car

If you requested a car on the Flight tab (or Air / Rail) Search, the rental car search results appear. For information about booking a rental car, see Booking a Car in this document.

### Step 4: Select a hotel

If you requested a hotel on the Flight tab (or Air / Rail) Search, the hotel search results appear. For information about booking a hotel, see Booking a Hotel in this document.

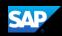

## Step 5: Review the Travel Details page (itinerary)

Review and change your itinerary, if necessary.

- 1. In the Trip Overview section:
  - a. Review the information for accuracy.
  - b. In the I want to section, print or email your itinerary as appropriate.
  - c. In the Add to your Itinerary section, add a car, hotel, Wi-Fi, etc., as needed.

| Travel Details                             |                                                                                                    |                       |  |  |  |
|--------------------------------------------|----------------------------------------------------------------------------------------------------|-----------------------|--|--|--|
| TRIP OVERVIEW                              | 1                                                                                                    |                       |  |  |  |
| I want to<br>Proclassing<br>Local Investor | Trip Name: Trip from Seattle to Memphis<br>Stat<br>Start Date: 2016, July 18<br>End Date: 2016, July 25<br>Created: 2016, July 08, William Never<br>(Modified: 2016, July 08) | Add to your Itinerary |  |  |  |
|                                            | Description: (No Description Available) dat<br>Agency Record Locator: M78DPY<br>Passengers: William N Never<br>Total Estimated Cost: 549.205 USD Small                        |                       |  |  |  |

- 2. In the Flight section:
  - a. Verify the information for accuracy.
  - b. Click Select Seat or Change Seat to selector change your seat option (depending on the airline).
  - c. If you wish to change or cancel your flight from the itinerary page, click Change or Cancel, and then follow the prompts to change your outbound or return flight.

Travelers given the option to change a flight will be able to select a different date or time for the trip but must stay on the same airline.

Note: Changing a flight can result in fare changes. If this option is available to you, please make sure to check with your travel agency on fare differences.

d. If you want to cancel your flight, click Cancel all Air.

| RESERV  | ATIONS                                              |                                                    |                      |                |
|---------|-----------------------------------------------------|----------------------------------------------------|----------------------|----------------|
| Monday, | September 25,                                       | 2017                                               |                      |                |
|         | Flight                                              | Seattle, WA (SEA) to Dalla                         | is, TX (DFW)         | Cancel all Air |
|         | American Air                                        | lines 1332 🤝                                       |                      |                |
|         | Departure: 06:05 AM                                 |                                                    | Confirmation: SDSZRM |                |
|         | Your flight is con                                  | fement dust a seast was not successfully reserved. | Status: Confirmed    |                |
|         | Seat: No seat as                                    | signment of Select Seat                            |                      |                |
|         | Seattle Tacoma In<br>Duration: 3 hours<br>Nonstop   |                                                    |                      |                |
|         | Arrival: 12:04<br>Dallas Pt Worth In<br>Terminal: 0 |                                                    |                      |                |

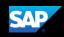

- 3. Review the remaining sections as necessary and make the appropriate changes.
- 4. Review the Total Estimated Cost section.
- 5. Click Next.

#### Step 6: Review the booking information

1. Use the Trip Booking Information page to enter additional information about your trip.

|              | Trip Summary                                                     | Trip Booking Info                                         | rmation                                                                                                    |
|--------------|------------------------------------------------------------------|-----------------------------------------------------------|----------------------------------------------------------------------------------------------------|
| 0            | Car Reserved                                                     | The trip name and description are for your reco           | d keeping convenience.                                                                                                    |
| Ĭ            | Pick-up: Mon, 09/25/2017<br>Drop-off: Fri, 09/29/2017            | Trip Name<br>This will appear in your upcoming trip list. | Trip Description (optional)<br>Used to identify the trip purpose                                                                                                    |
|              | Drop-oil: Fit, 09/29/2017                                        | Trip from Seattle to Atlanta                              |                                                                                                    |
| $\checkmark$ | Finalize Trip<br>Review Travel Details<br>Enter Trip Information | Send a copy of the confirmation to:                       |                                                                                                    |
|              | Submit Trip Confirmation                                         | Send my email confirmation as<br>OHTML OPlain-text        |                                                                                                    |
|              |                                                                  | With my email confirmation                                |                                                                                                    |
|              |                                                                  | Include directions and maps to hotels                     |                                                                                                    |
|              |                                                                  |                                                           |                                                                                                    |
|              |                                                                  |                                                           | p then press Next to finalize your reservation. If you close at this point your reservation may be cancelled.<br>t purchase or has deposit required will not be cancelled.<br>Display Trip <pre></pre> |

- 2. Enter or modify your Trip Name. This is how the trip will appear on your itinerary and in the automated email from SAPConcur.
- 3. Enter a Trip Description (optional).
- 4. Indicate if there is anyone else who should receive the initial confirmation email. Enter as many recipients as needed, separated by commas.
  - If you book the trip, you will automatically receive the email.
  - If you book as an arranger, you will also receive the email.
- 5. Choose your preferred email format, either plain text or HTML.

Some companies do not offer travelers this option and always send plain-text email.

6. Depending on your company's configuration, you might be able to choose whether you would like to receive directions or maps to the hotel. This information will be part of the initial email from SAP Concur.

Note: You have the option to hold a trip. Travel will always display the length of time this trip can be held on this page. Pay close attention to the date and time displayed; if the trip is not submitted, approved, and ticketed by the date and time displayed, in most cases it will be automatically cancelled.

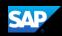

7. Click Next.

SAP Concur displays your itinerary on the Trip Confirmation page. This itinerary will include any messages about ticketing policies.

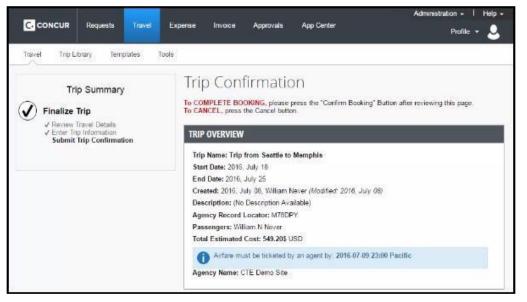

### Step 7: Purchase the ticket

- 1. Click Confirm Booking to send your request to your manager for approval and the travel agent
- 2. Click Finish.

The Finished! screen shows your confirmation number and information to contact the travel agent.

3. Click Return to Travel Center.

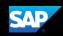

## Booking a Car

### Step 1: Use the Car tab

1. If you require a car *but not airfare*, click the Car 🚘 tab.

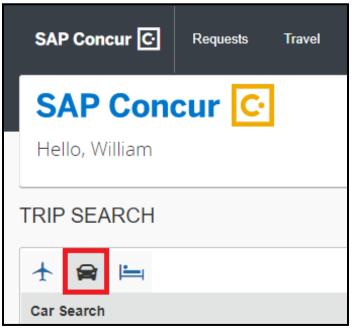

- 2. Enter your Pick-up and Drop-off dates and times.
- 3. In the Pick-up car at section, select either:
  - Airport Terminal, and then type the city or the Airport code
  - Off-Airport, and then enter (or search for) the location (depending on your company's configuration, you might be able to have a car delivered to or picked up from your company location).
- 4. Select the Return car to another location checkbox if needed.

Additional fields appear. Choose the appropriate location.

- 5. To see additional search preferences, click More Search Options.
  - a. Select the Car Type.
  - b. Select smoking or non-smoking.
  - c. Select the preferred vendors.
- 6. Click Search.

#### Step 2: Filter the results (as needed)

There are two sets of filters: a matrix at the top of the page that you can show or hide, and one on the left side of the page.

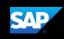

| 🚘) Select a Car                                       | Hide matrix Prin       | nt / Email          |                                                |                                                                    |              | 1             |                       | _ |
|-------------------------------------------------------|------------------------|---------------------|------------------------------------------------|--------------------------------------------------------------------|--------------|---------------|-----------------------|---|
| Pick-up: Mon, 05/07/2018<br>Drop-off: Tue, 05/08/2018 | All<br>36 results      | Conomy Car          | Compact Car                                    | antermediate Car                                                   | Standard Car | Full-size Car | Premium Car           | L |
| Finalize Trip                                         | AVIS<br>Most Preferred | 80.00               | 80.00                                          | 90.00                                                              | 95.00        | 99.00         | 87.00                 |   |
|                                                       | agtima                 | 44.36               | 44.36                                          | 45.36                                                              | 43.80        | 44.75         | 46.65                 |   |
| Use my default credit card: 'Corporate Card'.         | enterprise             | 69.36               | 69.36                                          | 70.36                                                              | 73,34        | 85.22         | 84.30                 |   |
| Change Car Search 🗸                                   | Hertz                  | 78.75               | 78.75                                          | 88.79                                                              | 93.81        | 97.82         | 83.10                 |   |
| Car Display Filters                                   | R Matternat            | 80.00               | 80.00                                          | 5                                                                  |              | 8877          | 84.31                 |   |
| Unlimited miles                                       | <                      |                     |                                                |                                                                    |              |               |                       | > |
| Hybrid Car Transmission Automatic Manual              | Displaying: 36 o       | ut of 36 results    | i.                                             |                                                                    | Sorte        |               | Most Compliant        |   |
| monuoi                                                | AVIS                   | (W<br>Auto<br>Unlir | orldspan)<br>matic transmis<br>nited miles, Pi | • \$80.00 per d<br>ssion<br>ck-up: Terminal:<br>: 2, Large bags: 1 | MEM          | \$            | Total cost*<br>106.88 |   |

- 7. Select your filter options from the matrix, and from the Car Display Filters section on the left.
- 8. Select the fare button for the car you want to rent.
- 9. In the Review and Reserve section, select the appropriate options.
  - a. Provide Rental Car Preferences: Enter any necessary information in the Comments field, and select any additional preferences that you want.
  - b. Enter Driver Information: To add a Rental car Agency Program, click the Add a Program link.
  - c. Select a Method of Payment: If you set up a credit card as the default in your profile, the credit card appears Select the credit card you want to use from the dropdown list. To add a credit card, click the Add a credit card link.
- 10. If you want to change your search, in the Change Car Search area:
  - a. Change your pick-up and drop-off dates and times, and your pick-up and drop-off locations.
  - b. Expand More Search Options to select the car type and vendors that you prefer.
  - c. Click Search.

Travel displays the new results.

- 11. In the Travel Details section:
  - a. Click the appropriate links to print or e-mail your itinerary, and follow the prompts.
  - b. Click Change or Cancel if needed, and then follow the prompts to change your outbound or return flight.
- 12. Click Next.

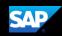

- 13. Click Reserve Car and Continue.
- 14. On the Trip Booking Information page:
  - Enter or modify your Trip Name. T
     This is how the trip will appear on your itinerary and in the automated email from SAP Concur.
  - b. Enter a Trip Description (optional).
  - c. Indicate if there is anyone else who should receive the initial confirmation email. Enter as many recipients as needed, separated by commas.
- 15. Click Next,
- 16. On the Trip Confirmation page, review your trip details, and then click Confirm Booking.

If you trip is not compliant with your company's travel policy, a Travel Policy Violation window appears. Select the reason for selecting this car, and then explain why.

17. Click Save.

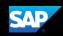

## **Booking a Hotel**

### Step 1: Use the Hotel tab

1. If you require a hotel *but not airfare*, click the Hotel ⊨ tab.

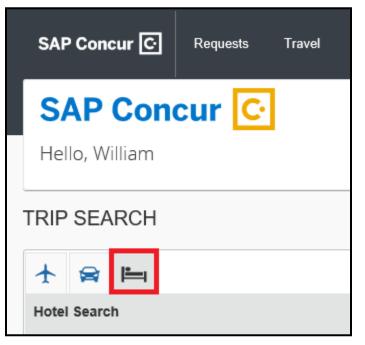

- 2. Enter the Check-in and Check-out Dates (or click each field and use the calendar).
- 3. Enter the search radius.

SAP Concur will always show *company preferred hotels* within a larger radius, usually 30 miles or kilometers.

- 4. Choose to search near an airport, an address, company location, or near a reference point / zip code (a city or neighborhood).
- 5. Enter the reference point or zip code.
  - a. If you know the name of the hotel you want to stay at, check the With name containing check box and then enter the appropriate information.
  - b. If you will be using more than one hotel on your trip, select the Add Another Hotel check box.

Additional fields appear. The Check-in Date field for the second hotel is automatically populated with the check-out date of the first hotel.

- c. Change your information as necessary.
- 6. Click Search.

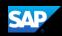

## Step 2: Change and filter your search (as needed)

There is a filter set on the left side of the page. Use show v and hide v arrows, as needed.

- 1. In the Change search area:
  - a. Change your check-in and check-out dates; change your hotel location.
  - b. Click Search. Travel displays the new results.
- 2. Use the slider in the Price area to narrow your search.
- 3. In the Display Settings area, select the appropriate check boxes.
- 4. In the Hotel chain area, select the appropriate hotels.
- 5. In the Hotel Amenities area, select the appropriate options.

#### Step 3: Review the hotel map (as needed)

1. Review the hotel map.

The red icon shows your reference point.

- 2. Click any blue "balloon" to see specific hotel information.
- 3. Use your mouse to zoom and move the map, as needed.

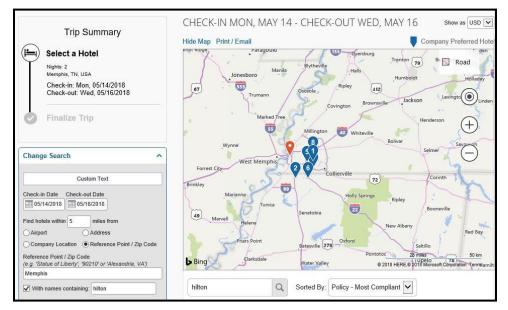

### Step 4: Sort the search results (as needed)

• Below the map, use the Sorted By list to sort the results. Enter hotel names, as needed.

## Step 5: Review the results

A picture as well as the name, address, rating stars, and price range appears.

- 1. Click the hotel picture to see more images.
- 2. Click Hotel details to see contact information, street address, cancellation policy, and information about the facility.
- 3. Click View Rooms to see:
  - The available room options and rates
  - Other amenities per room/rate
  - Rules and cancellation policy

## Step 6: Select the hotel room

- 1. Click the Cost button next to the room that you want to reserve.
  - 1. Residence Inn DFW Arpt North/Grapevine \$169 2020 State Hwy 26, Grapevine, TX 76051 Map it Hide Rooms 9 4.45 miles \*\*\* Most Preferred Hotel Chain for Learning Services Demo E-Receipt Enabled Hotel details Room Options Regular Rate 6 Nights Studio 1 King Sofa Bed Please cancel 1 day before arrival (Worldspan) Rules and cancellation policy Park Here Fly There 6 Nights See Rate Rules Studio 1 King Sofa Bed Please cancel 1 day before arrival (Worldspan) Rules and cancellation policy Regular Rate 6 Nights 1 Bedroom Suite 1 King Sofa Bed Please cancel 1 day before arrival (Worldspan) \$179 Rules and cancellation policy Regular Rate 6 Nights 1 Bedroom Suite 1 King Sofa Bed Please cancel 1 day before \$189 arrival (Worldspan) Rules and cancellation policy
- 2. The Review and Reserve Hotel page appears. Navigate through the page and:
  - Review or modify the roompreferences.
  - Verify or modify the guest and program information.
  - Review the price summary.
  - Select a method of payment, if available, as defined by your company's configuration.
  - Review and accept the rate details and cancellation policy.
- 3. Select the I agree to the hotel's rate rules, restrictions, and cancellation policy check box.
- 4. Click Reserve Hotel and Continue.
- 5. Your Travel Details page (itinerary) displays.

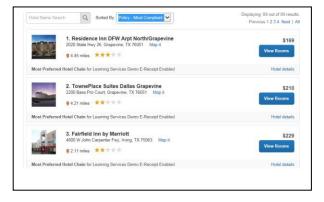

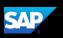

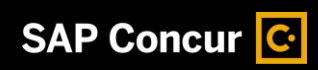

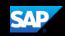